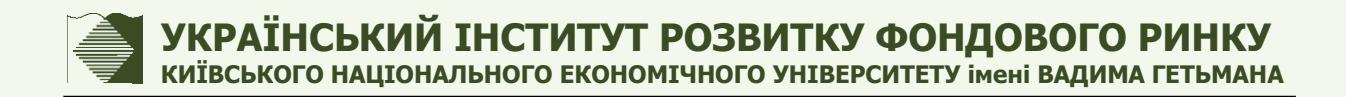

# **ПОРЯДОК ТЕСТУВАННЯ З ВИКОРИСТАННЯМ СИСТЕМИ [«ДИСТАНЦІЙНЕ НАВЧАННЯ ФАХІВЦІВ З](http://distance.usmdi.org/)  [ПИТАНЬ РИНКІВ КАПІТАЛУ](http://distance.usmdi.org/) ТА [КОРПОРАТИВНОГО УПРАВЛІННЯ»](http://distance.usmdi.org/)**

**УІРФР КИЇВ**

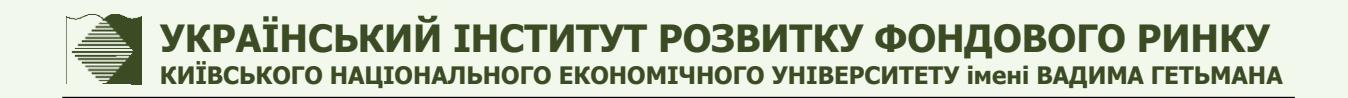

## **ЗМІСТ**

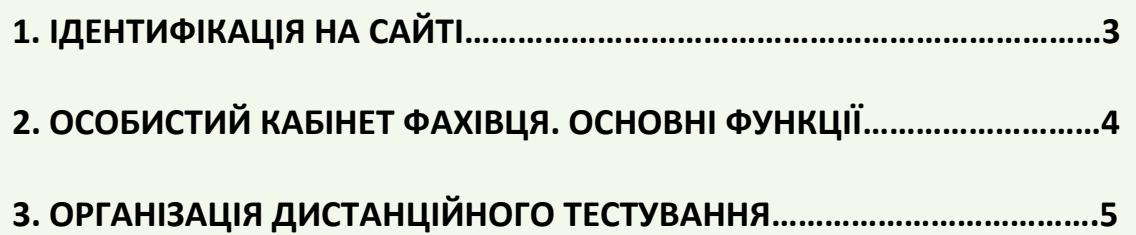

## **1. ІДЕНТИФІКАЦІЯ НА САЙТІ**

1) Зайти на сайт Дистанційного навчання фахівців з питань ринків капіталу та корпоративного управління <http://distance.usmdi.org/> та натиснути у лівому нижньому (або правому верхньому) кутку екрану на посилання *Вхід*:

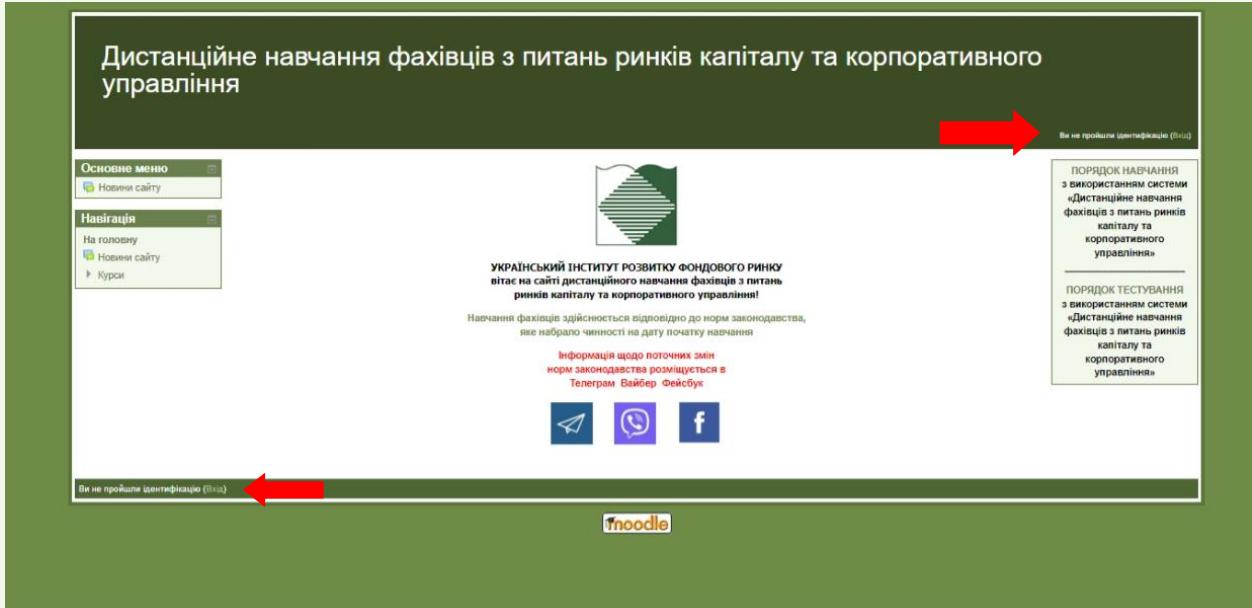

2) Ввести свої **Ім`я входу** та **Пароль**, які були надіслані Адміністратором УІРФР на електронну адресу фахівця, та натиснути кнопку **Вхід**:

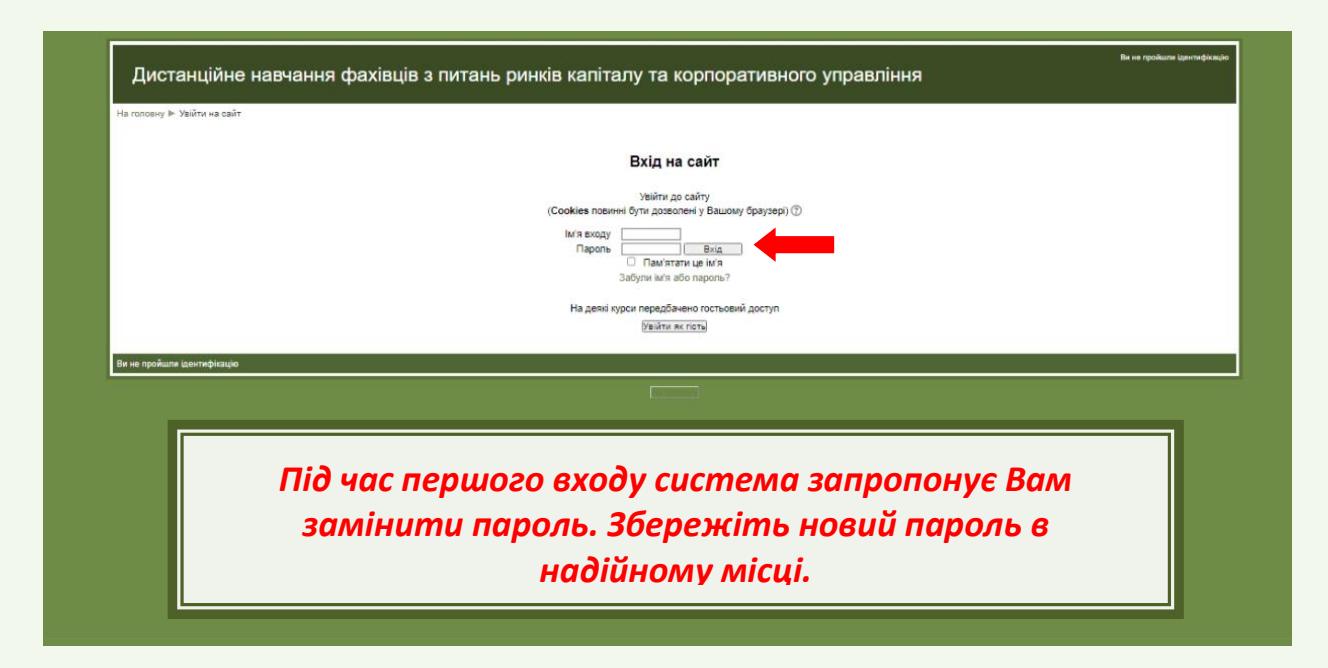

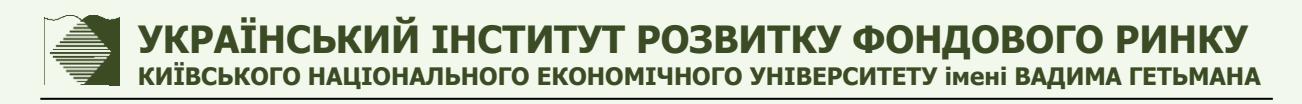

#### **2. ОСОБИСТИЙ КАБІНЕТ ФАХІВЦЯ. ОСНОВНІ ФУНКЦІЇ**

Після ідентифікації Ви потрапляєте на сторінку **Головна** з переліком доступних посилань на курси та підсумкові іспити:

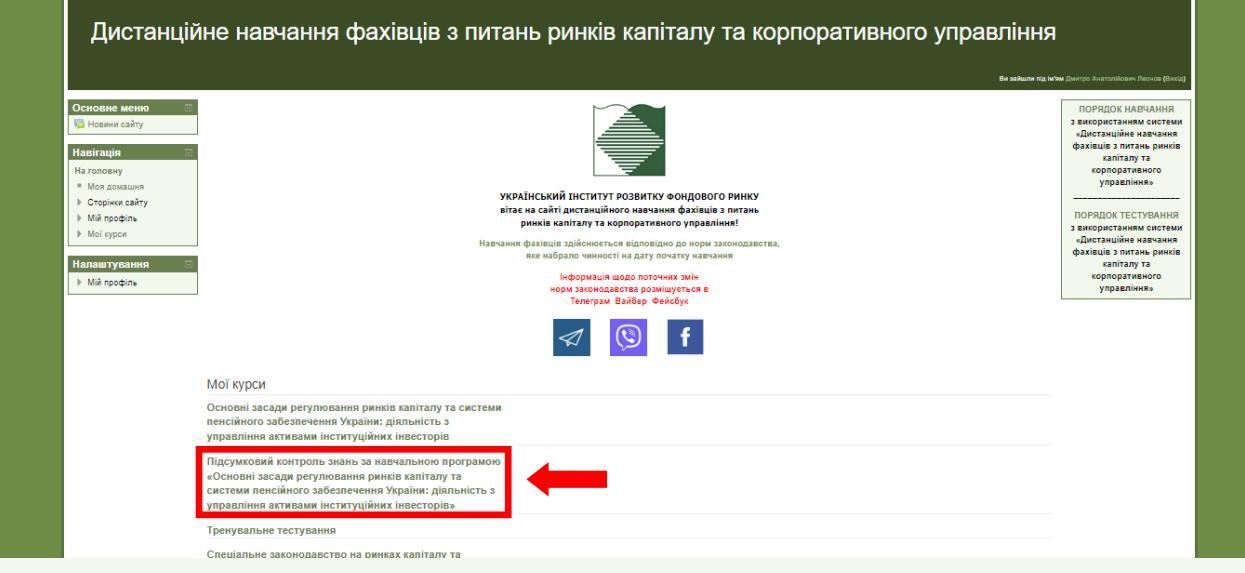

Посилання на **Підсумковий контроль знань за начальною програмою…** (назва програми, за якою Ви зареєструвалися для складання підсумкового іспиту) знаходиться під посиланням на відповідну навчальну програму (курс) або безпосередньо в навчальній програмі (курсі). Посилання на тестове завдання активується на дату складання підсумкового іспиту згідно з розкладом занять.

Тестове завдання складається із 20 питань.

Гранична тривалість тестування 30 хвилин.

В кожному запитанні тільки одна правильна відповідь.

Підрахунок кількості правильних відповідей тестування здійснюється за такими принципами:

- кожна правильна відповідь на одне тестове запитання 1 бал;
- неправильна відповідь 0 балів;
- усі бали за правильні відповіді додаються.

Тестування оцінюється таким, що складено, якщо особа набрала 11 і більше балів.

**Особа, яка не отримала необхідної кількості балів, вважається такою, що не склала підсумковий іспит.**

# **3. ОРГАНІЗАЦІЯ ДИСТАНЦІЙНОГО ТЕСТУВАННЯ**

Після натискання на відповідне активне посилання **Підсумковий контроль знань за навчальною програмою…** Ви потрапляєте на сторінку з основною інформацією щодо порядку проведення тестування та Вашим тестовим завданням.

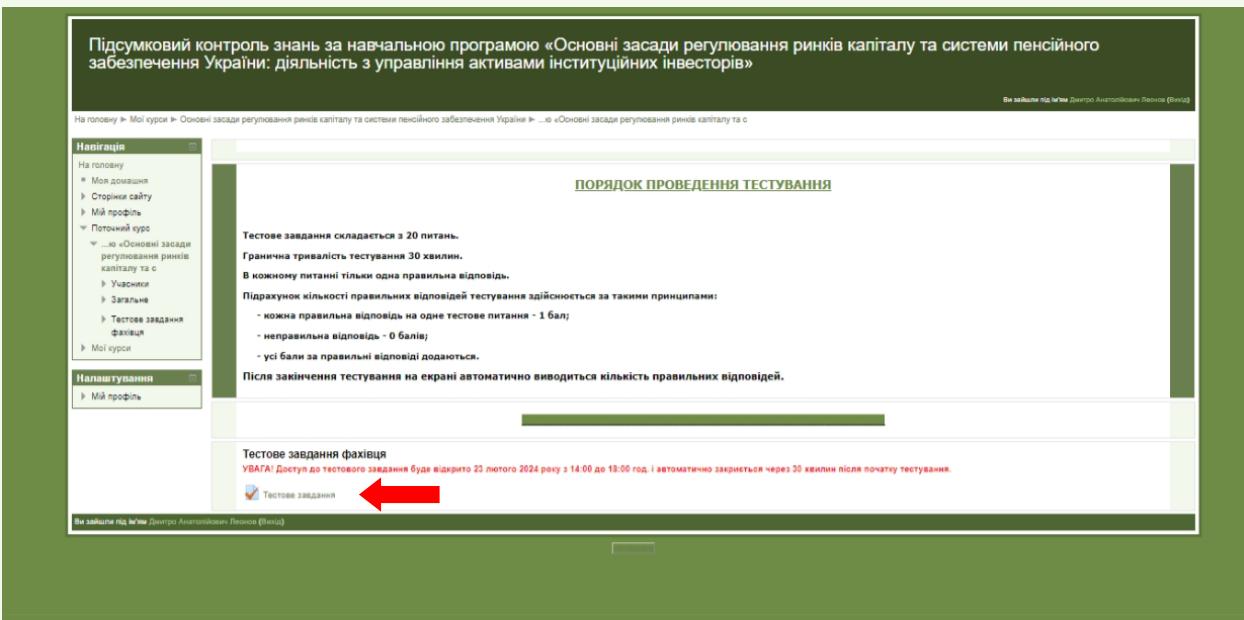

Натискаєте **Тестове завдання** і потрапляєте на стартову сторінку тестового завдання. На цій сторінці зазначені основні параметри тестового завдання.

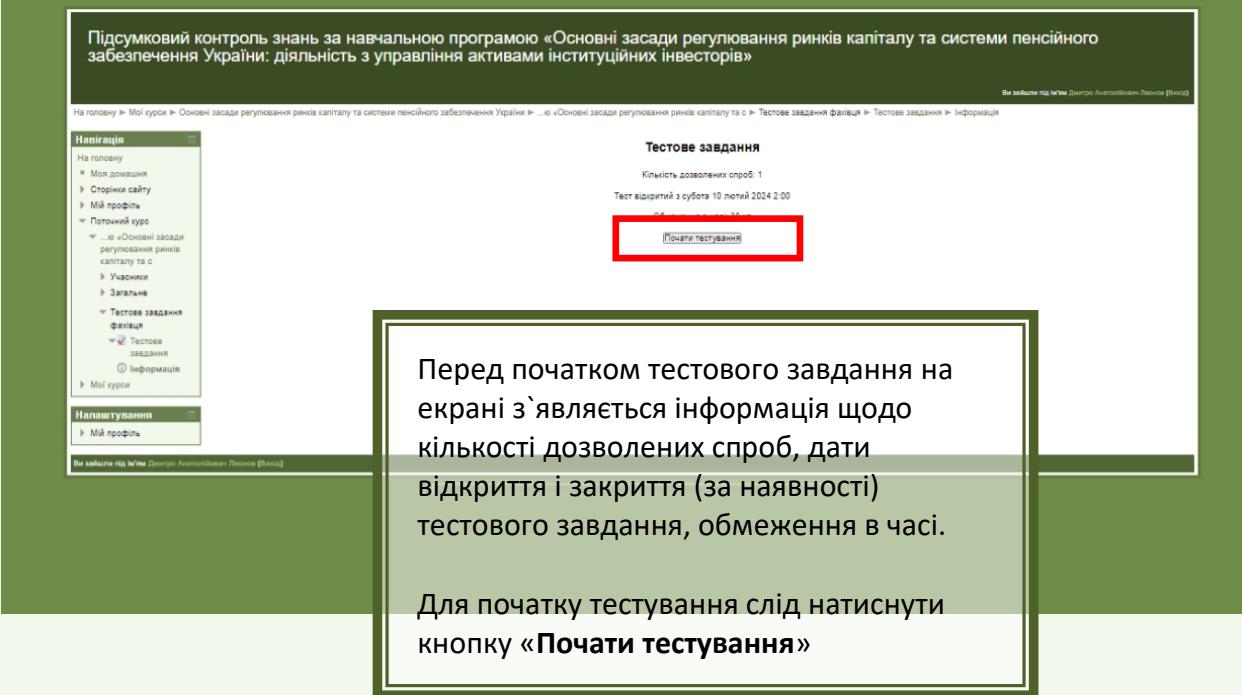

# **УКРАЇНСЬКИЙ ІНСТИТУТ РОЗВИТКУ ФОНДОВОГО РИНКУ КИЇВСЬКОГО НАЦІОНАЛЬНОГО ЕКОНОМІЧНОГО УНІВЕРСИТЕТУ імені ВАДИМА ГЕТЬМАНА**

Після натискання кнопки «**Почати тестування**» система запропонує підтвердити початок тестування чи скасувати початок тестування. У разі відмови від тестування слід натиснути кнопку «**Скасувати**». У разі підтвердження початку тестування шляхом натискання кнопки «**Почати спробу**» відкриється вікно із тестовими питаннями:

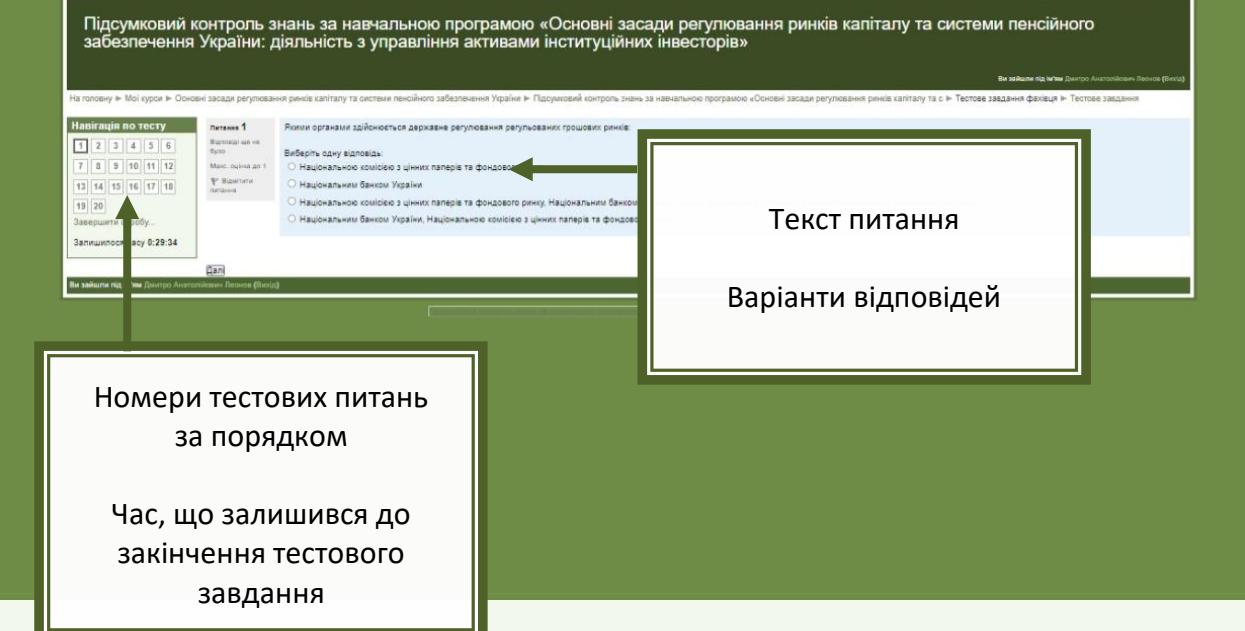

Якщо фахівець надасть відповіді на питання тестового завдання достроково, треба натиснути кнопку «Далі», після чого відкриється вікно з інформацією щодо кількості наданих відповідей на питання цього тестового завдання:

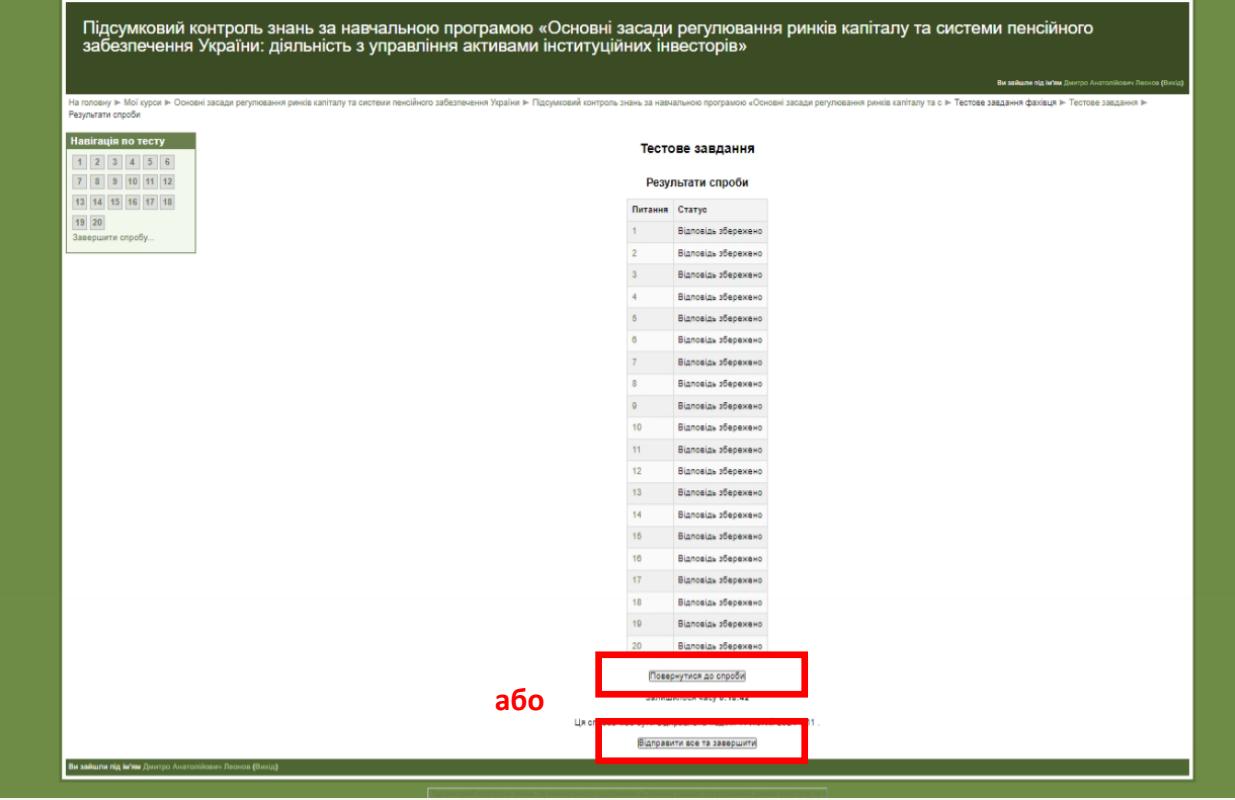

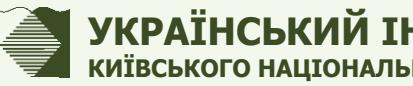

Після цього, фахівець може або повернутися до тестового завдання, щоб надати відповіді на пропущені питання (або переглянути та виправити вже надані відповіді), натиснувши кнопку «**Повернутися до спроби**», або закінчити тестування, натиснувши кнопку «**Відправити все та завершити**».

Після завершення тестування фахівець отримує результати тестування.

Якщо фахівець не склав підсумковий іспит, він може повторно скласти підсумковий іспит у порядку, встановленому Українським інститутом розвитку фондового ринку.

**Шановні фахівці!**

Набути навички з проходження тестового завдання ви можете за допомогою посилання **«ТРЕНУВАЛЬНЕ ТЕСТУВАННЯ»**, розміщеного у Ваших особистих кабінетах